# **Training Management Software for FIMA**

**Online Registration User Manual**

#### **Signup**

ক) Course হিসেবে রেজিস্ট্রেশন সম্পন্ন করতে ভিজিট করুন এই লিঙ্ক এ https://course.fima.gov.bd/

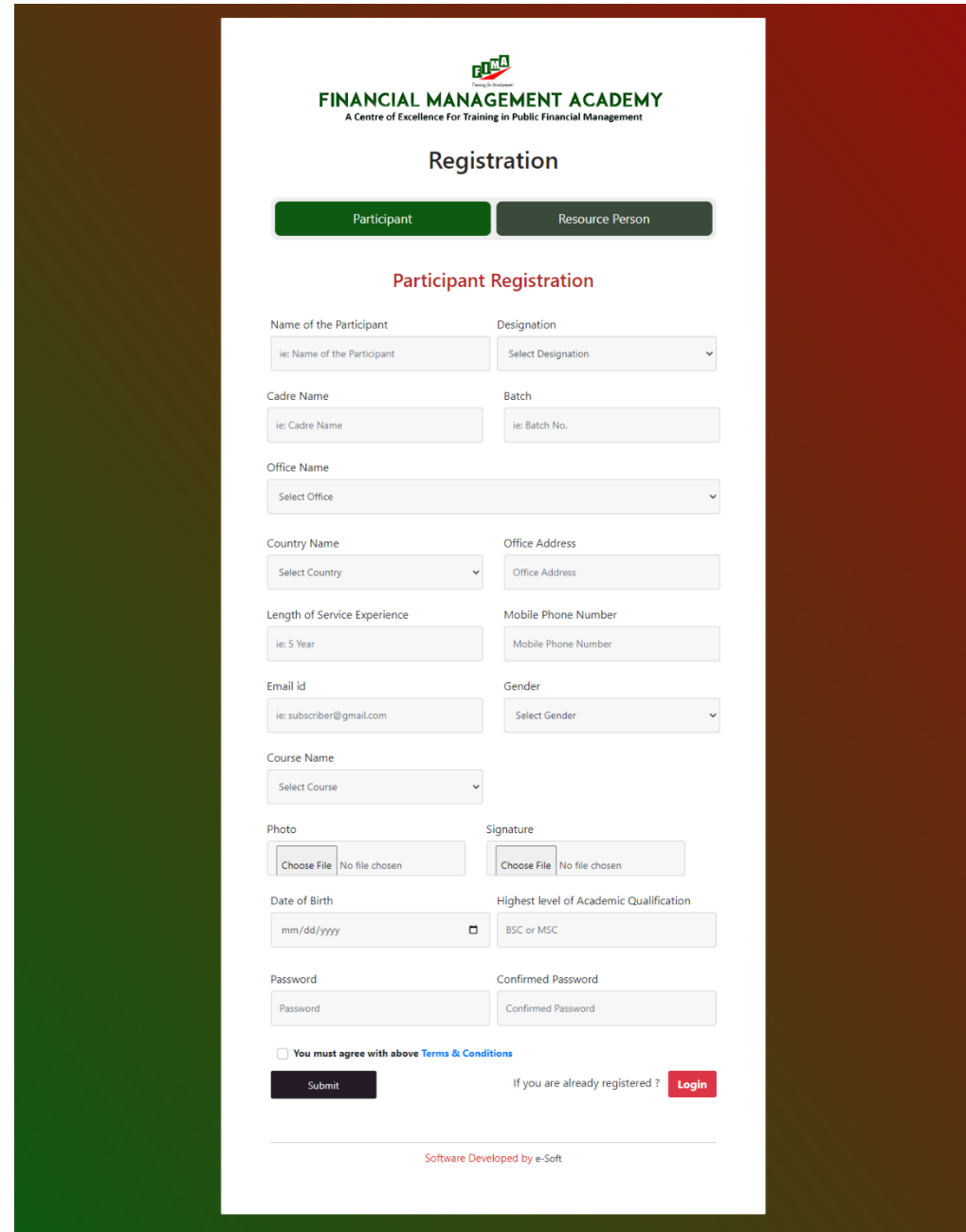

খ) আপনার সকল তথ্য দিয়ে রেজিস্ট্রেশন সম্পন্ন করুন। রেজিস্ট্রেশন সম্পন্ন হয়ে গেলে আপনার দেওয়া ই-মেইল এ একটি ভেরিফিকেশন লিঙ্ক প্রদান করা হবে এবং একই সাথে মোবাইলে একটি OTP (One Time Password) প্রদান করা হবে।

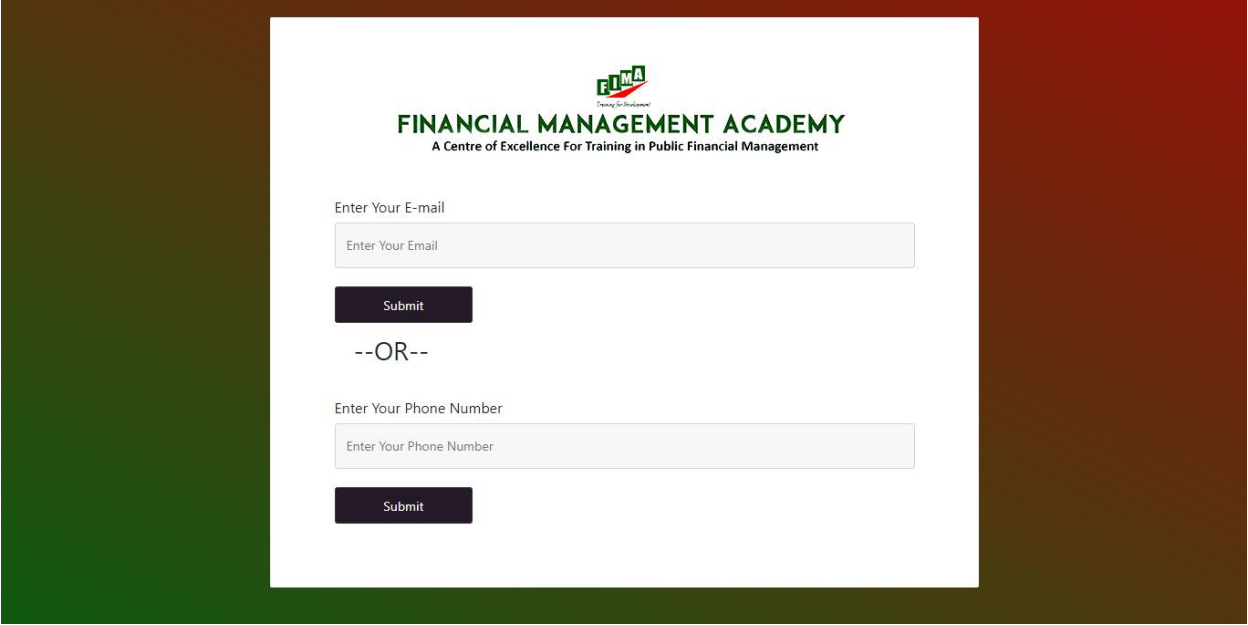

রেেন\_Hello Your Name Please click the below link to verify your email and activate your account!

Click Here! লেখাটিতে ক্লিক করে Verification করে নিতে হবে।

## **Login**

ক) Login করতে প্রথমেই User Id এবং Password দিয়ে Login করতে হবে।

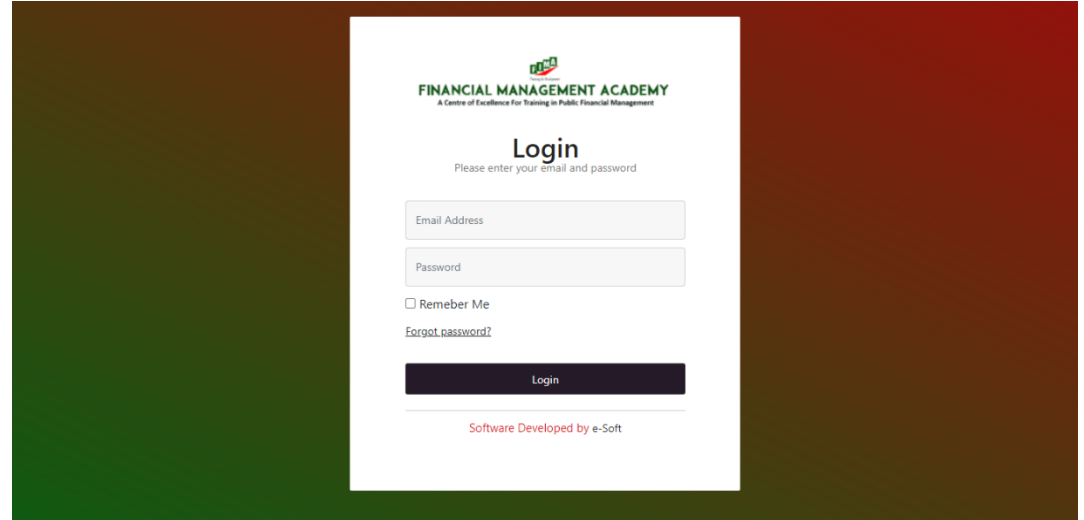

খ) কোন কারনে Password ভুলে গেলে Forgot Password এ ক্লিক করতে হবে। একটি লিঙ্ক ওপেন হবে রেখানে ই-মেইল এড্রেস অথ্বা মোবাইল নাম্বার প্রদান করতে হবে। সেই ই-মেইল এ নির্দেশনা দেওয়া ত্র<br>থাকবে নতুন পাসওয়ার্ড তৈরী করার অথবা মোবাইলে একটি OTP প্রদান করা হবে যা দিয়ে একজন সাবস্ক্রাইবার তার পাসওয়ার্ড রিসেট করতে পারবে।

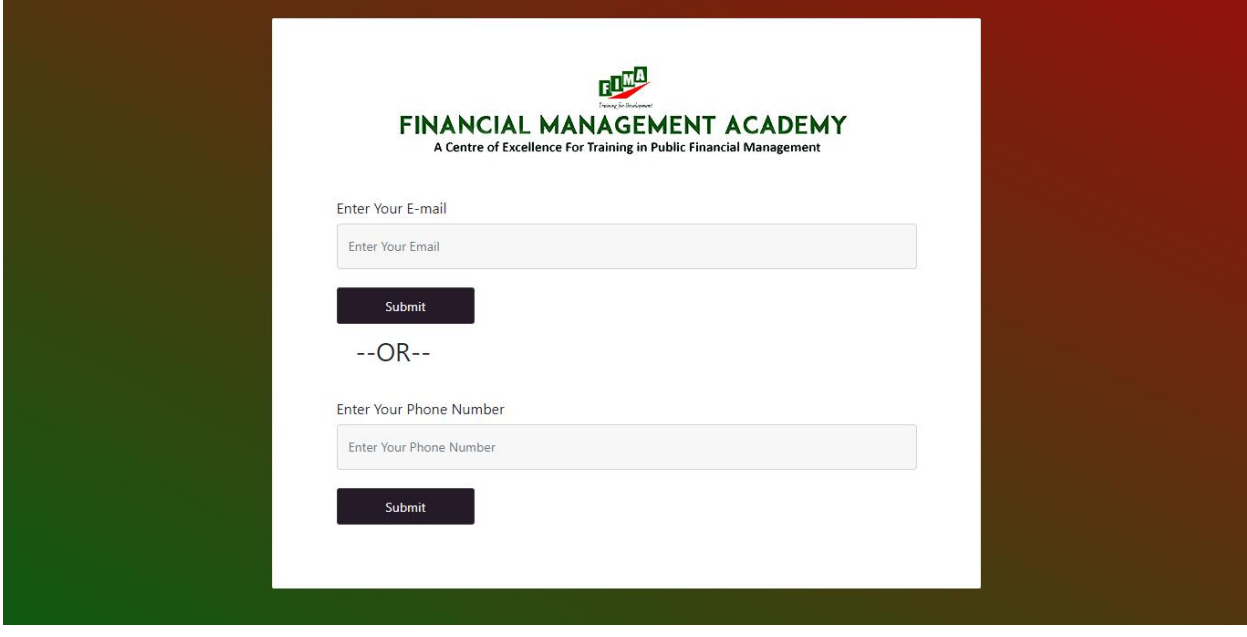

গ) সফলভাবে Login করার পর আপনি আপনার Dashboard এ যেতে পারবেন।

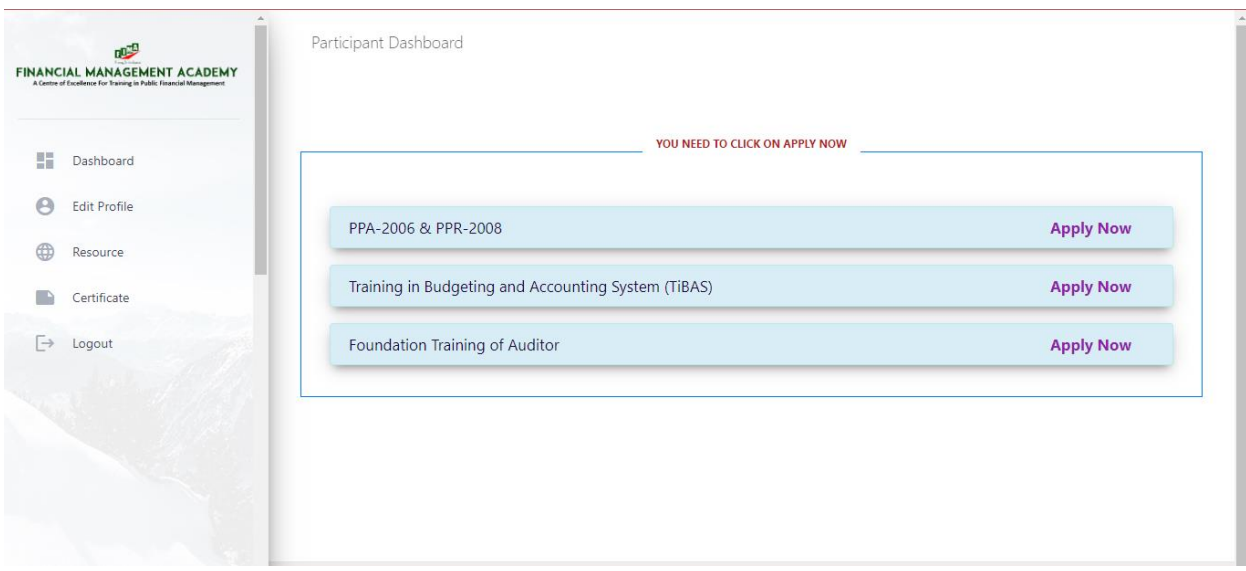

### **Dashboard**

ক) Admin Dashboard থেকে আপনি যে কোর্স এর জন্যে রেজিস্ট্রেশন করেছেন সেই কোর্সটিতে "Apply Now" বাটনটি ক্লিক করতে হবে।

# **Edit Profile**

ক) Edit Profile থেকে আপনি আপনার যে কোন তথ্য পরিবর্তন করতে পারবেন।

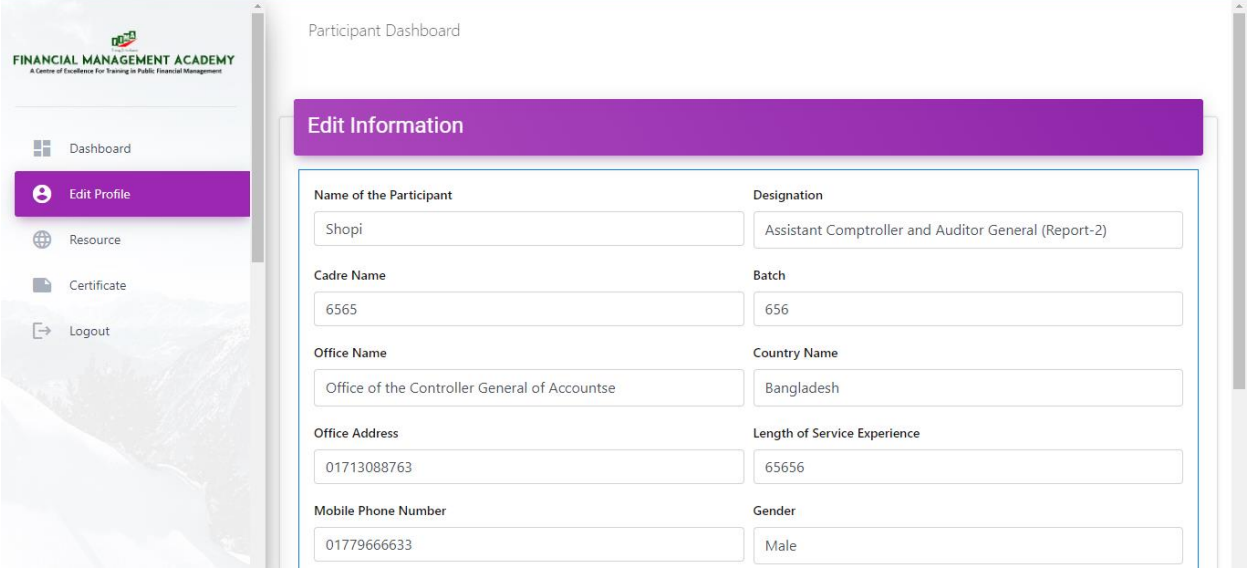

#### **Resource**

ক) Resource থেকে কোর্স এর যাবতীয় ম্যাটেরিয়াল একজন পার্টিসিপেন্ট ডাউনলোড করতে পারবে।

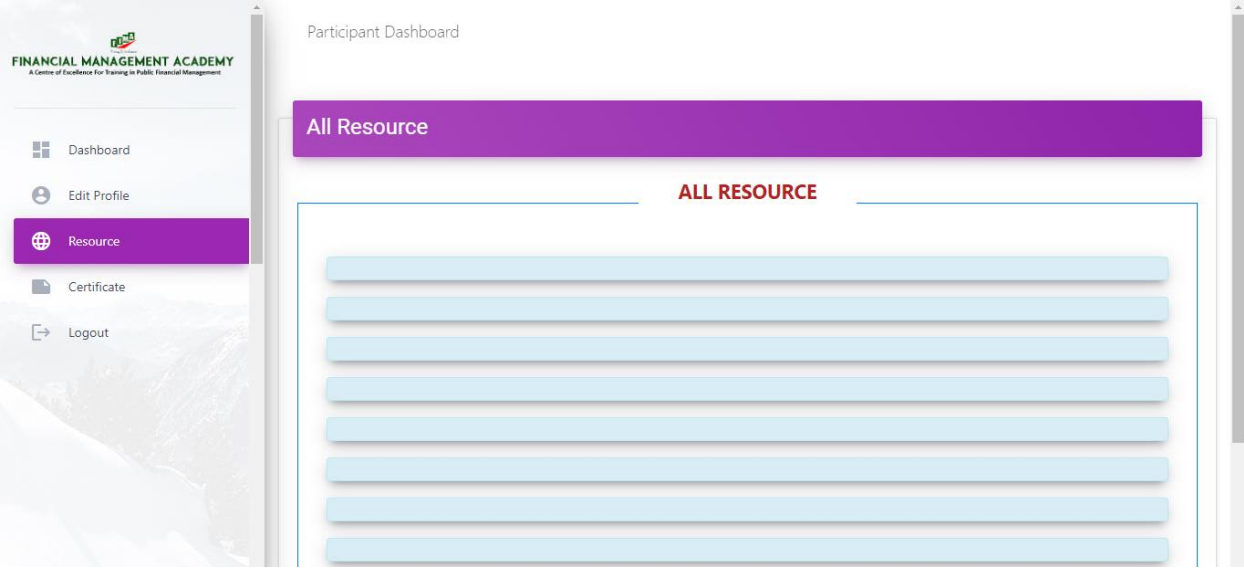

## **Certificate**

এই অপশন থেকে একজন Participant তার কোর্স এর সার্টিফিকেট দেখতে পাবে অথবা ডাউনলোড করতে পারবে।

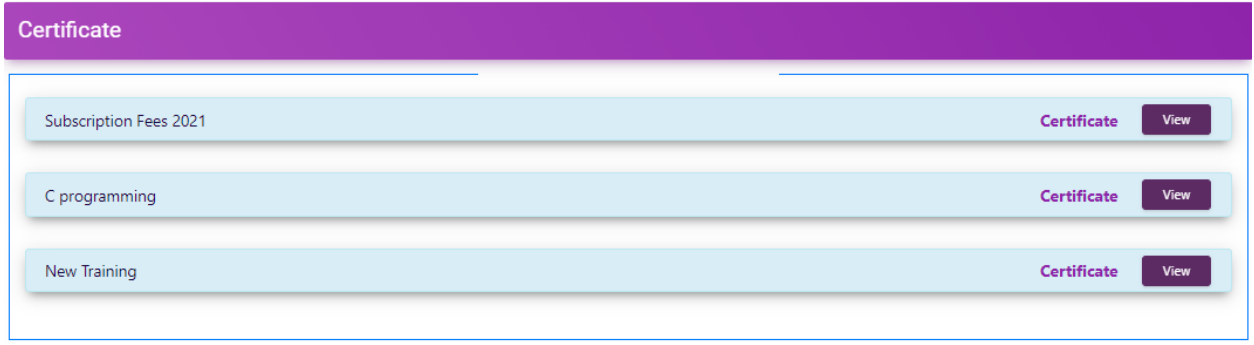

# ধন্যবাদ